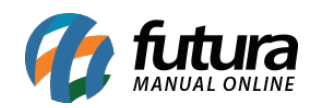

**Sistema:** Gourmet

**Referência:** FG07

**Versão:** 2019.06.17

**Como funciona:** É possível configurar os módulos do sistema de várias maneiras, uma delas é o controle de vendas Delivery*.*

Para iniciar clique no ícone *Novo Delivery:*

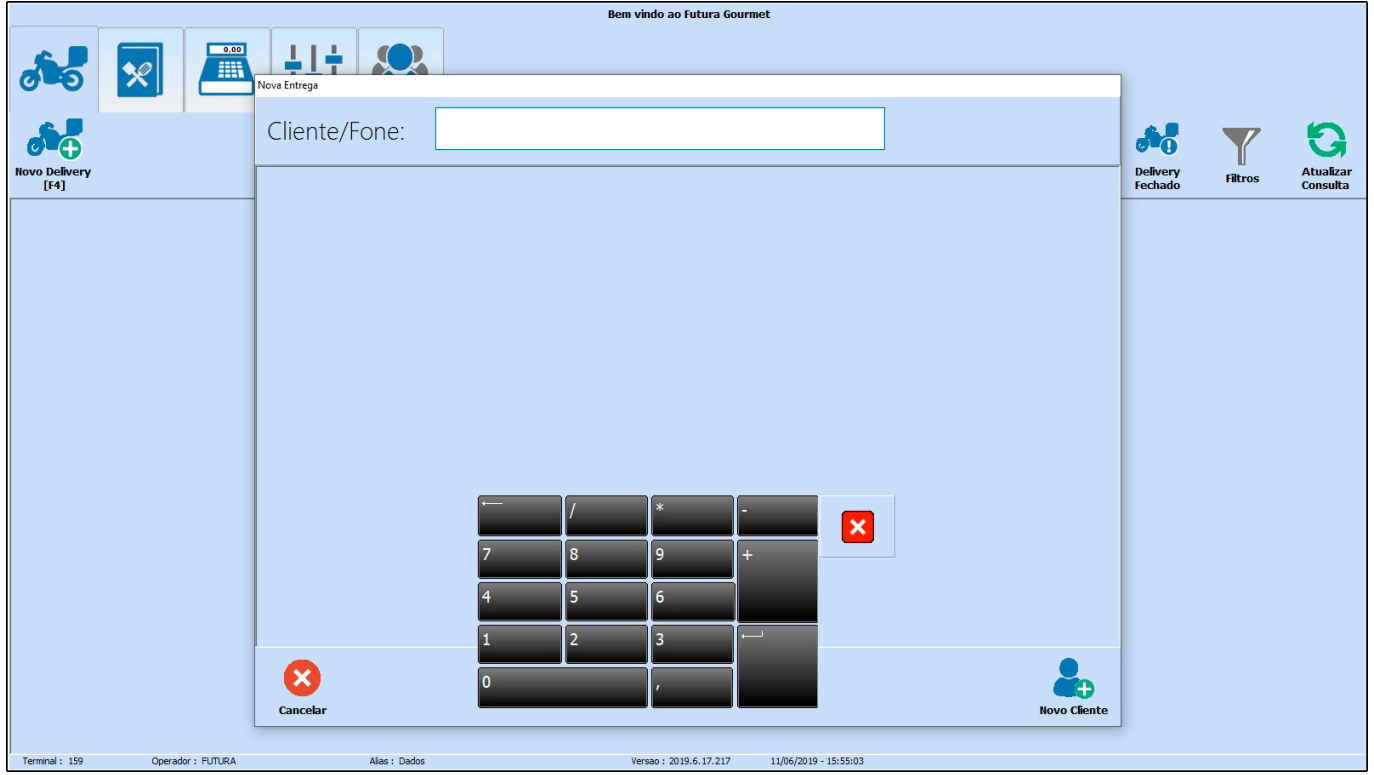

Digite o número do telefone ou o nome do cliente desejado para localizar o registro, ou insira um novo cadastro clicando em *Novo Cliente*.

Selecionando essa opção, abrirá uma tela para inserir as informações do cliente. Preencha os campos, e conclua o cadastro.

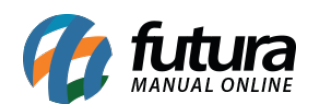

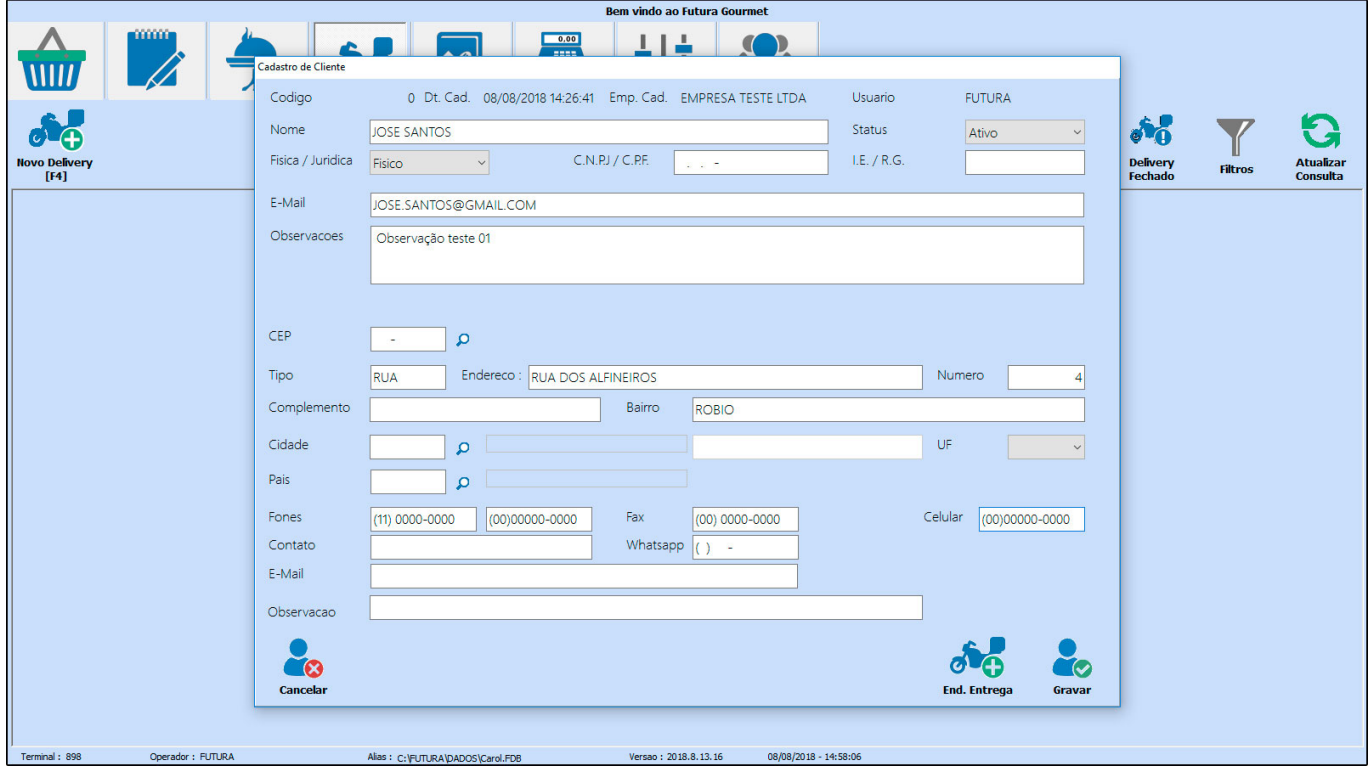

Feito isso será aberta a tela padrão do pedido, conforme mostra a imagem abaixo:

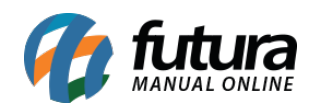

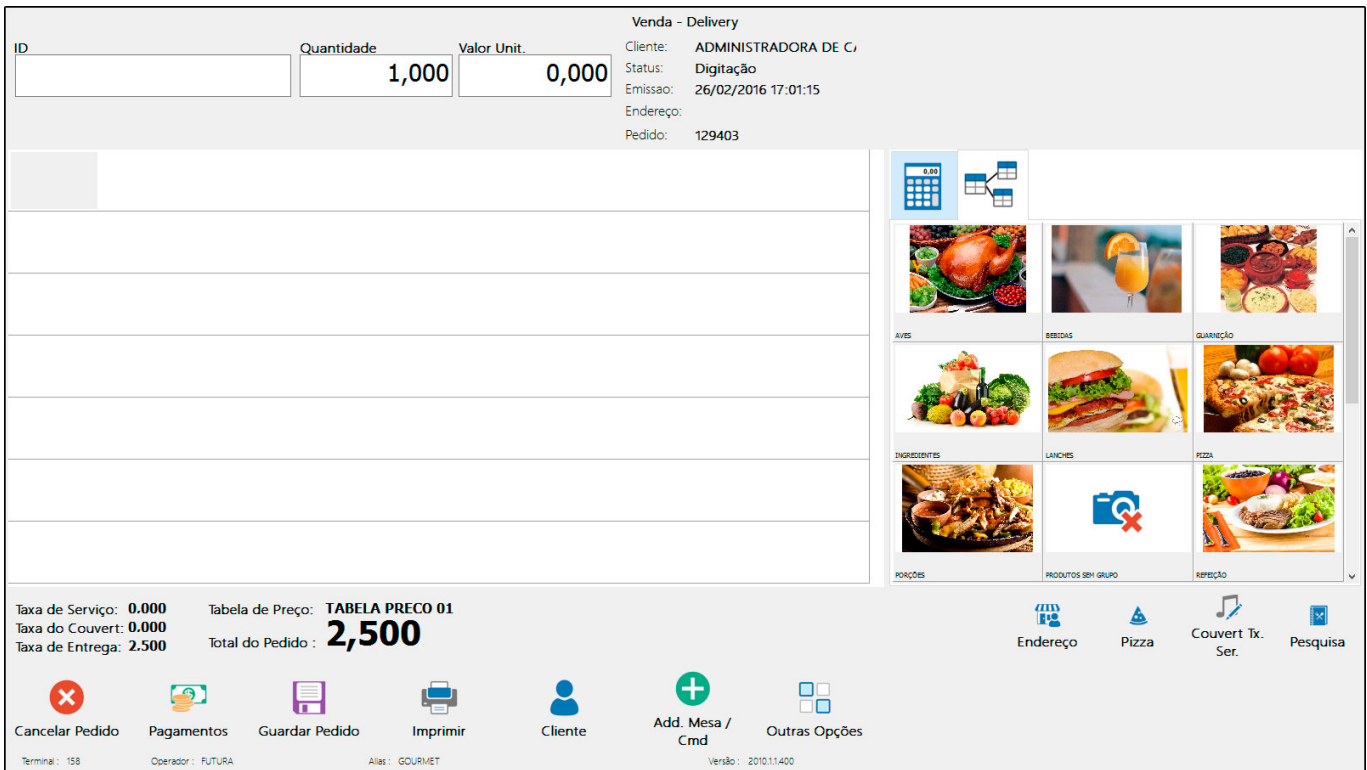

Se foi cadastrada a Taxa de Entrega no *Gourmet Server*, essa informação constará no campo das taxas e na soma total do Pedido.

**Impressão Delivery:** O sistema disponibiliza uma função para impressão do pedido para Delivery, o qual deverá ser habilitado nas configurações do *Gourmet*.

Para utilizar, assim que efetuado o pedido clique no botão *Imprimir*.

Uma tela para observações será aberta, insira as informações caso necessário e clique em *Confirmar*. Em seguida selecione a opção *Delivery*, conforme mostra a imagem abaixo:

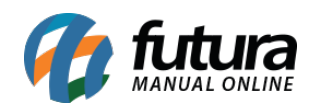

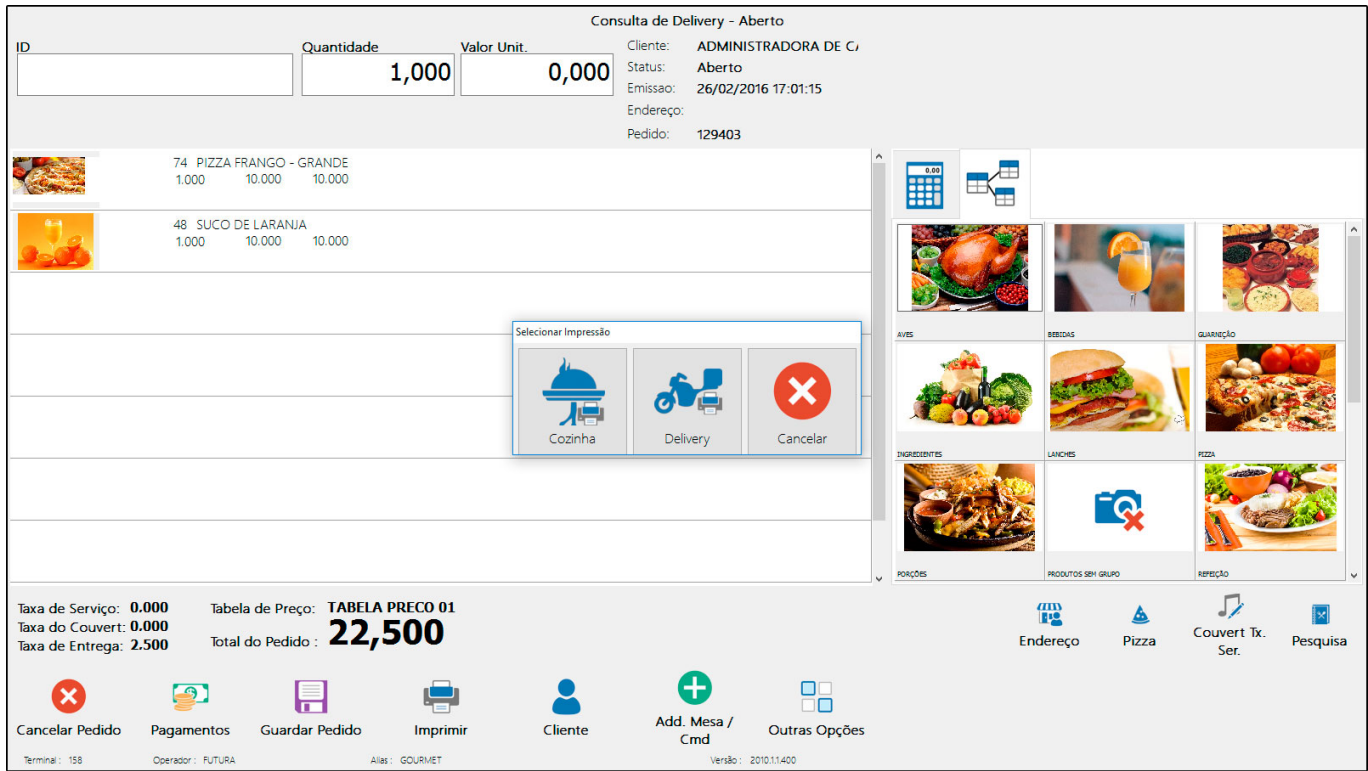